# **Mech-Mind User's Manual**

**Mech-Mind**

**Mar 06, 2023**

# **CONTENTS**

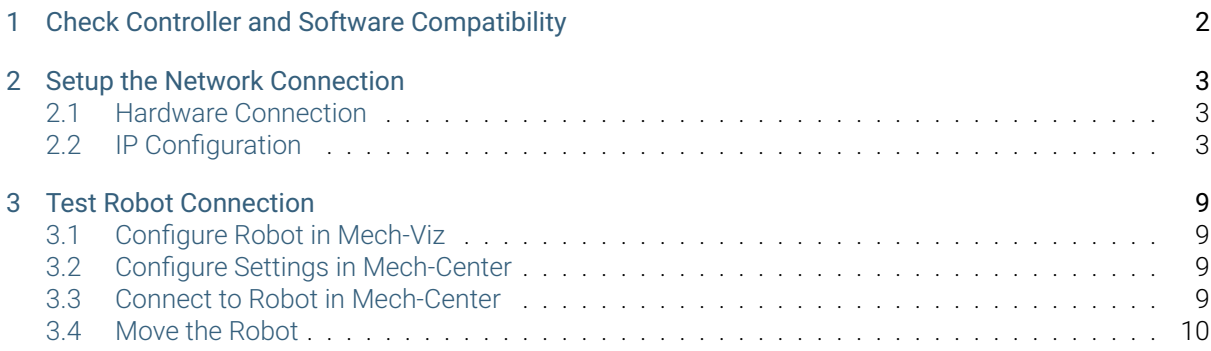

This section introduces the process of setting up master control of an ELITE robot.

**CHAPTER**

**ONE**

# <span id="page-3-0"></span>**CHECK CONTROLLER AND SOFTWARE COMPATIBILITY**

• Controller software version: 2.19.2 or lower

Note: See step 2 in IP Configuration for instructions on checking the software version.

**CHAPTER**

#### **TWO**

## **SETUP THE NETWORK CONNECTION**

# <span id="page-4-1"></span><span id="page-4-0"></span>**2.1 Hardware Connection**

Plug the Ethernet cable into:

- An Ethernet port on the IPC
- The Ethernet port inside the controller

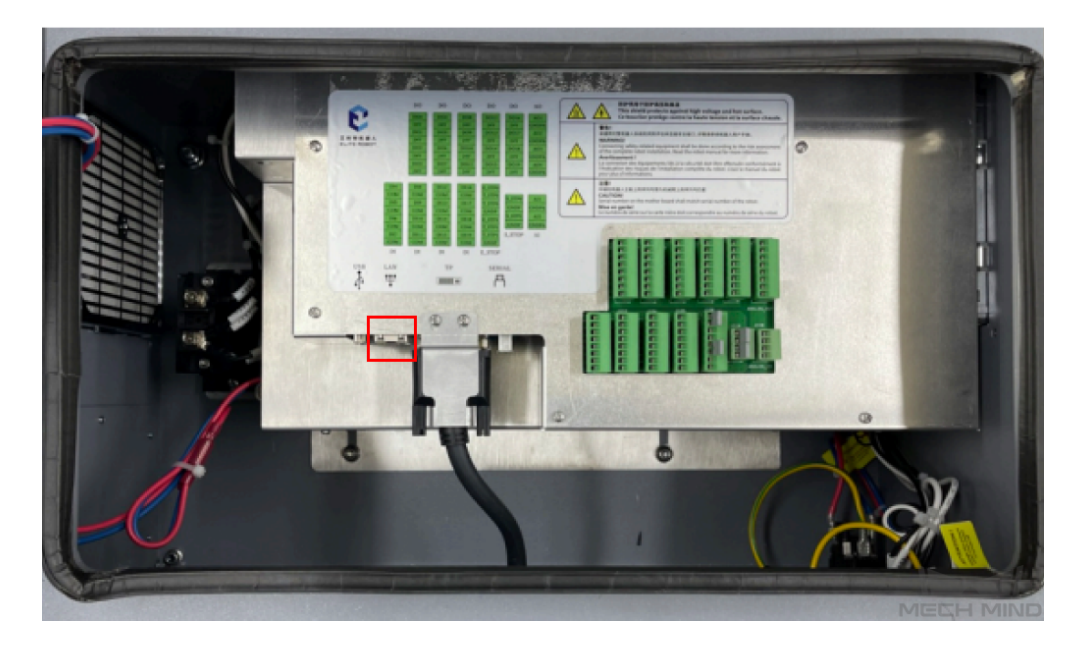

## <span id="page-4-2"></span>**2.2 IP Configuration**

To allow communication between the IPC and the robot controller, both must have an IP address in the same subnet. This means that the first three numbers of the IP addresses should be the same. For example, 192.168.100.1 and 192.168.100.2 are in the same subnet.

1. Check the IP address of the IPC: please use the *ipconfig* command in Command Prompt or Power-Shell to check the IP address.

2. Press on *System → 5. System info* to check the current IP address and software version.

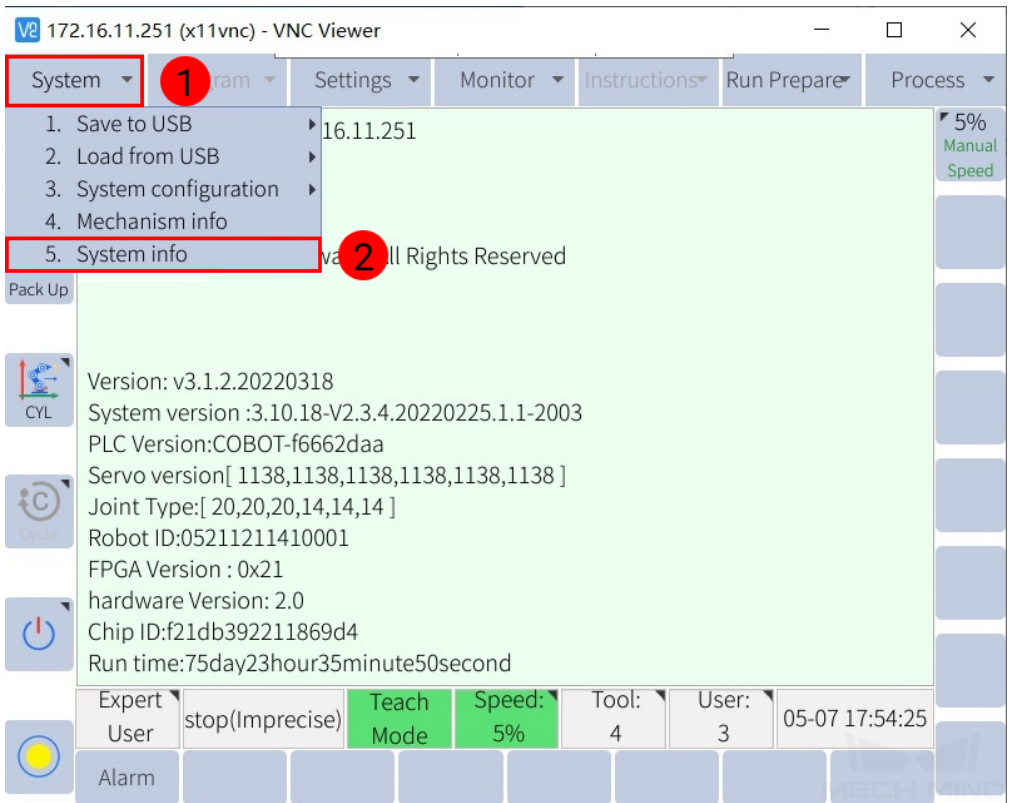

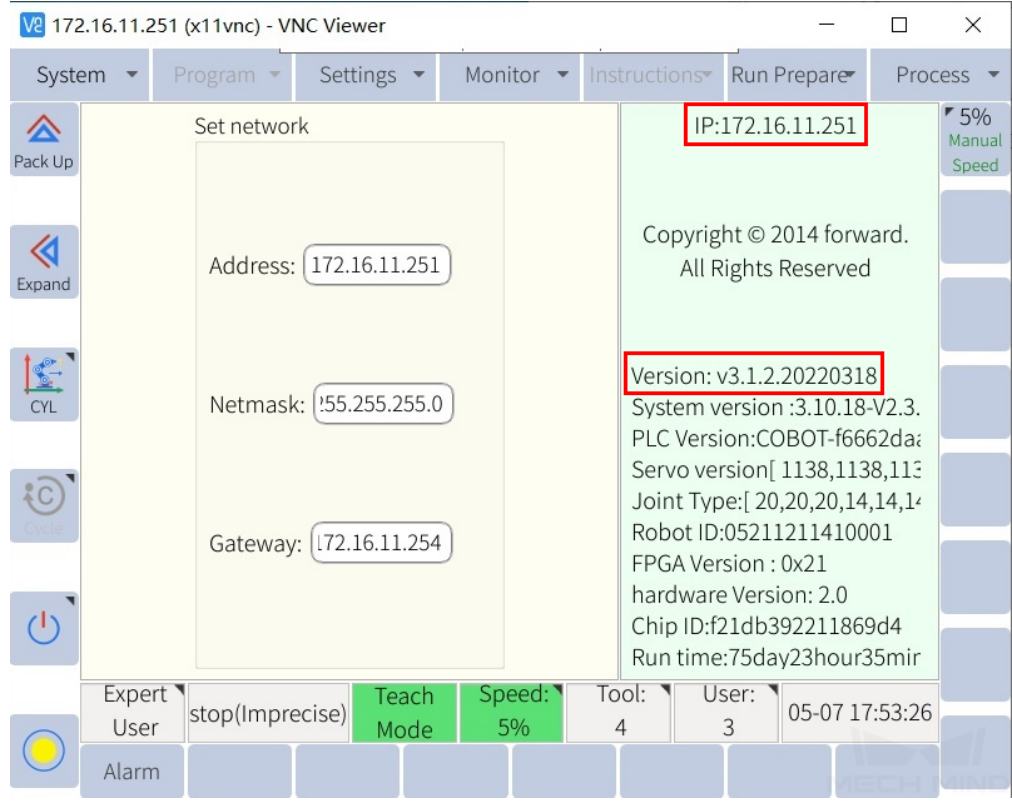

- 3. If the IP address isn't in the same subnet as the IPC, change it with the following steps:
	- 1. Turn the key to TEACH, and check the current user mode in the lower left. If it's not Admin mode, press and select Admin. Then, enter the Password and press OK.

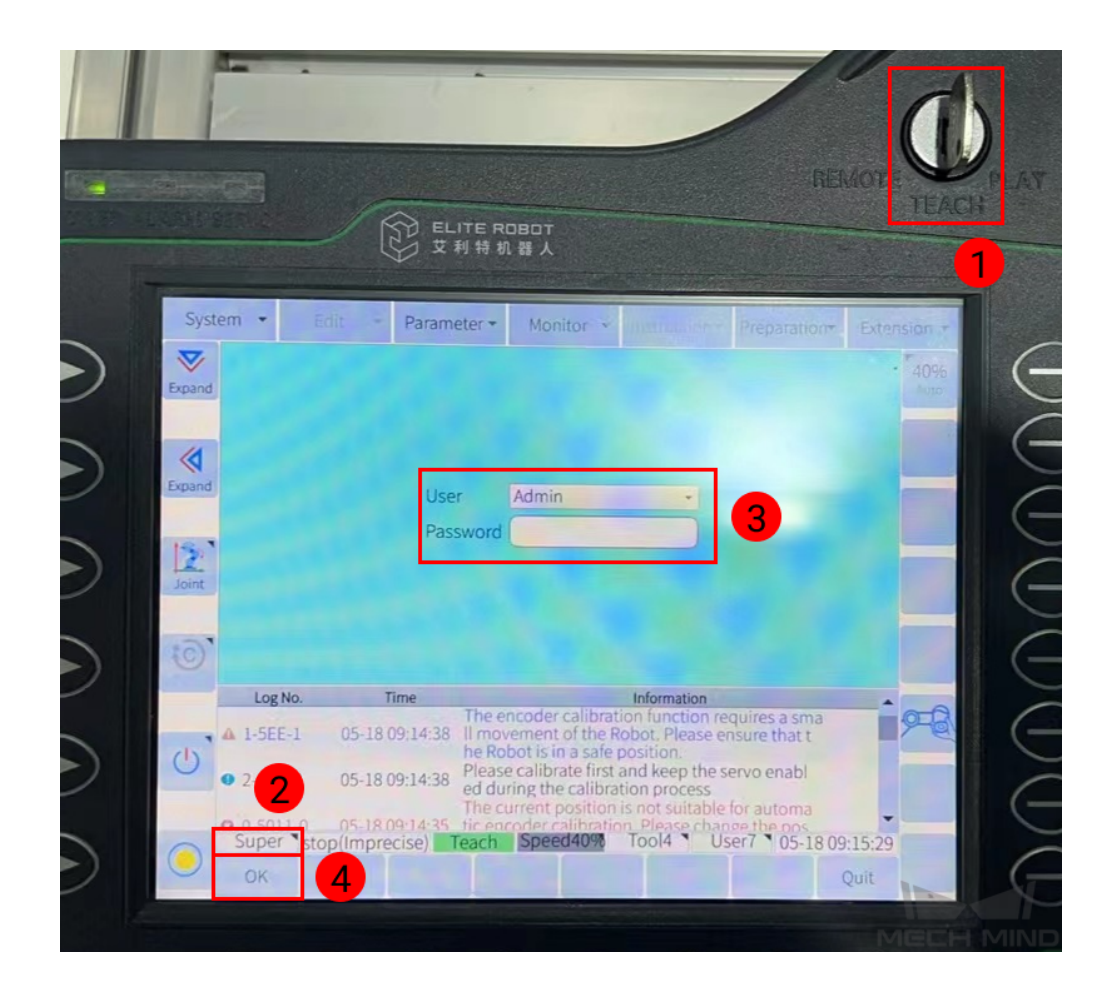

2. Select *System → 3. System configuration → Network configuration*.

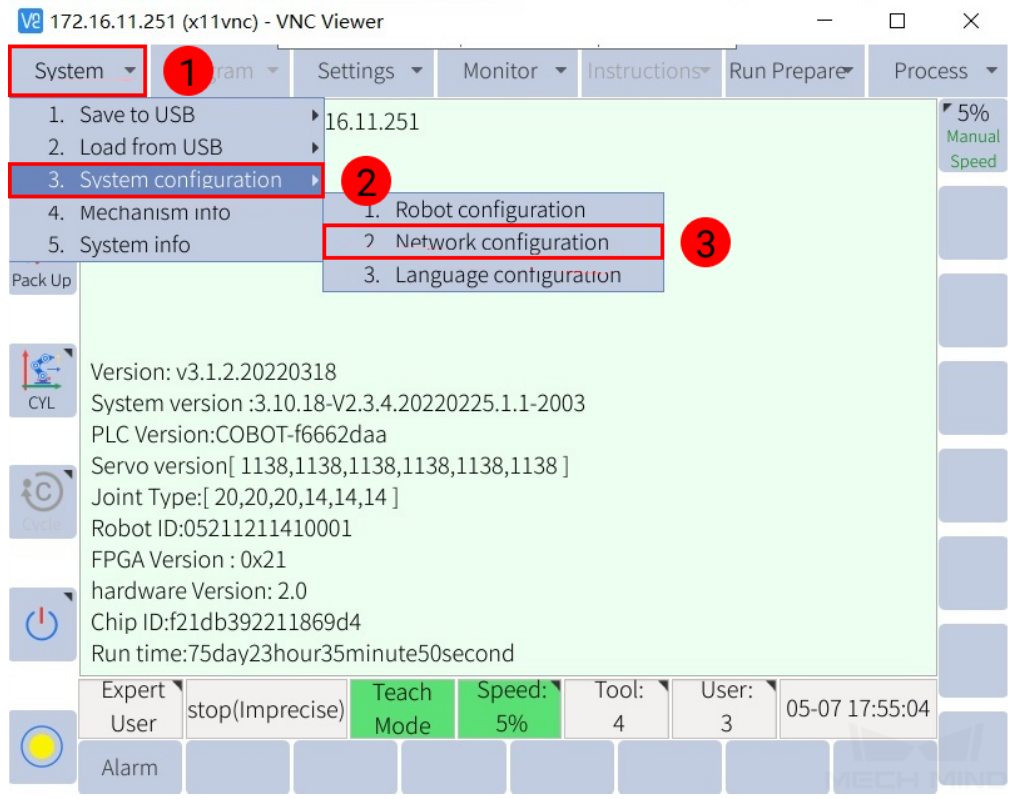

3. Set the IP address to one in the same subnet as the IPC. Press *Save* to save the change.

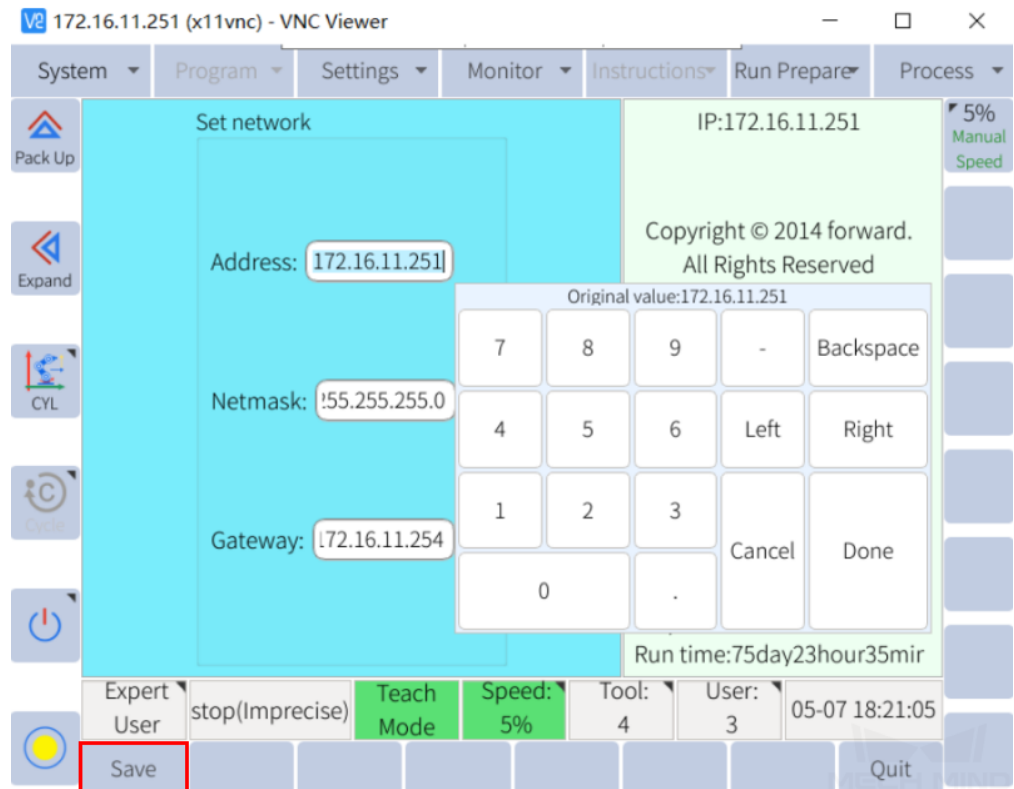

## **CHAPTER THREE**

## **TEST ROBOT CONNECTION**

<span id="page-10-0"></span>Turn the key to REMOTE, press the Servo key in the lower right of the teach pendant, and make sure the SERVO indicator in the upper left lights up.

### **3.1 Configure Robot in Mech-Viz**

- 1. Open Mech-Viz, click *New project* to create a new project.
- 2. Select the robot model in use in the next page.
- 3. Save the project by pressing  $Ctrl + S$ .
- 4. In the toolbar, change the Vel. (velocity) and Acc. (acceleration) parameters to 5%.
- 5. Right-click the project name in Resources and select Autoload Project.

#### **3.2 Configure Settings in Mech-Center**

- 1. Open Mech-Center and click on *Deployment Settings*.
- 2. Go to Robot Server, and make sure Use robot server is checked.
- 3. Check if the robot model displayed next to Robot type in Mech-Viz project matches the one in use.
- 4. Set the Robot IP address, and click Save.

#### **3.3 Connect to Robot in Mech-Center**

- 1. Click *Connect Robot* in the Toolbar.
- 2. The robot is successfully connected if:
	- A message saying Robot: server connected to the robot shows up in the Log panel, and
	- A robot icon with the robot model shows up in the Service Status panel.

## **3.4 Move the Robot**

- 1. In Mech-Viz, click *Sync Robot* in the toolbar to synchronize the pose of the real robot to the simulated robot. Then, click *Sync Robot* again to disable the synchronization.
- 2. Click the Robot tab in the lower right, and change the joint position of J1 slightly (for example, from 0° to 3°). The simulated robot will move accordingly.
- 3. Click *Move real robot*, the real robot should move accordingly.

Attention: When moving the robot, please pay attention to safety hazards. In the case of an emergency, press the emergency stop button on the teach pendant!